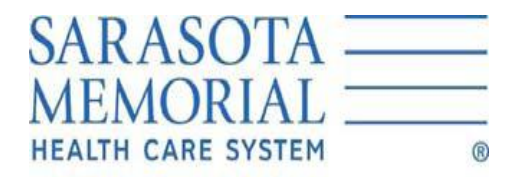

A decision as important as *life* itself.

# **Introducing SCM On-Line Chart Completion**

## **A streamlined process that allows chart completion from any access point to SCM**

**No need to go to HIM Department to complete charts**

**Access paper and electronic records on-line!** 

## **Instructions For Office Staff:**

### **Printing requested documents**

- **Sign-in to SCM**
- **Select Patient visit**
- **Find Document**
	- For documents dictated and transcribed, select the DOCUMENT tab
	- For documents previously "on-paper", select SCANDOC tab

#### **• Printing from the "Documents" tab**

- Click on Document tab
- Highlight the desired document.
- Right click and select Print Selected Documents
- In Report Selection window, select Print Selected Documents.

Print

Click the Print button

Note: For additional information on setting printing criteria, refer to the On-Line Help.

#### **• Printing from the "ScanDocs" tab**

- Select SCANDOC tab
- Select CHART tab
- Click on desired category to expand and view all documents
- On the viewer toolbar, select the icon to size view as desired
- Scroll through pages, if necessary, to find desired view
- Click on the Printer Icon

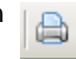

## **Instructions for Physician Chart Completion:**

- **Sign-in to SCM**
- **Select a Patient from the Current List:**
- **Click on the "ScanDocs" tab**
- **Click on the "Dashboard" tab at the upper left side of the display window to bring up chart deficiencies.**
- **Pie chart identifies number and type of outstanding deficiencies.**

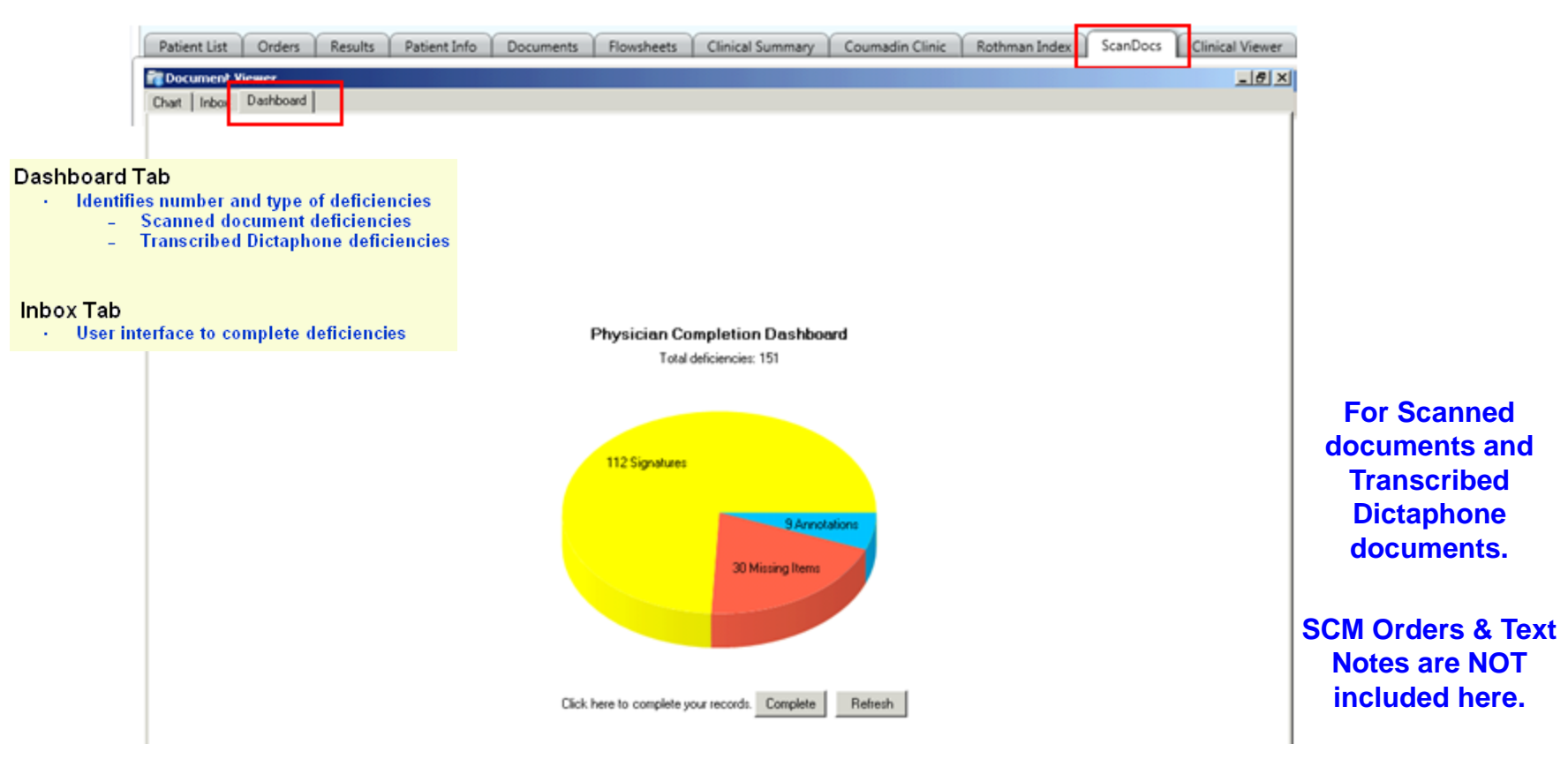

**• Click the "Complete" button to complete deficient records.** 

*(This will display a list of incomplete charts in the column at the left of the Inbox tab.)* 

#### **Completion Password Form**

**Completion Form requires a completion password for the first signature only.**

**This password is session-based so if the physician logs out of SCM the physician will be prompted for the completion password a second time. The physician is not prompted for the password until the Complete Deficiency button is clicked the first time.**

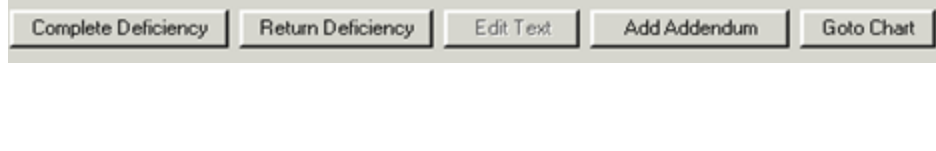

#### **E. Completion Password Form**  $\Box$   $x$ certify that I am the physician of record and I am electronically completing my patient records. The completion password is defaulted to the physician's user name. It does not expire Please Enter Your Completion Password but can be changed at any time by the user. ..... Cancel  $OK$ For security purposes, it is recommended that the password be changed the first time physician signs in.

#### **Changing your Completion password**

- **The Completion password is changed by the physician:**
	- **1. Highlight any deficiency**
	- **2. Right click**
	- **3. Select change password**
	- **4. Type in your new password**
	- **5. The next time you log in your new password will be effective.**

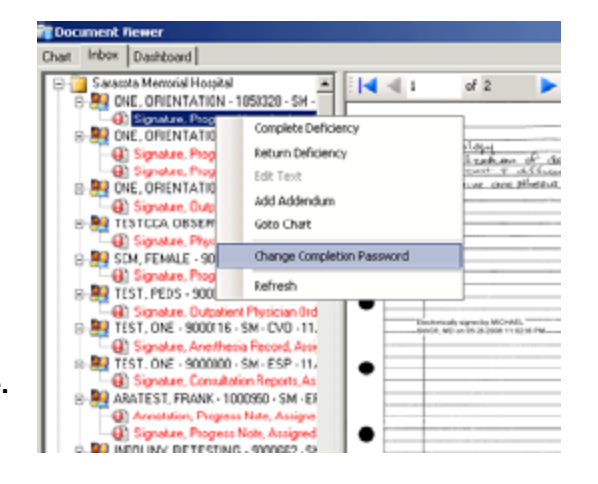

#### **Completing Deficiencies**

- **Click the first deficiency on the list. The document and deficiency will appear. Complete the deficiency as needed. Documents from SCM will be listed as "Interface".**
- **Click the Complete Deficiency button. A green check mark replaces the red exclamation next to the deficiency.**
- **If deficiency is a signature, enter password to sign. There is a short delay before the signature appears.**
- **If deficiency is an annotation, enter text in box that comes up, and click complete when finished.**
- **If deficiency is an addendum, type the addendum (a new page will be displayed), then click Save or Save and Sign. To stop adding the addendum, click Cancel. To delete the addendum, click Delete. To remove edits to the addendum, click Remove.**

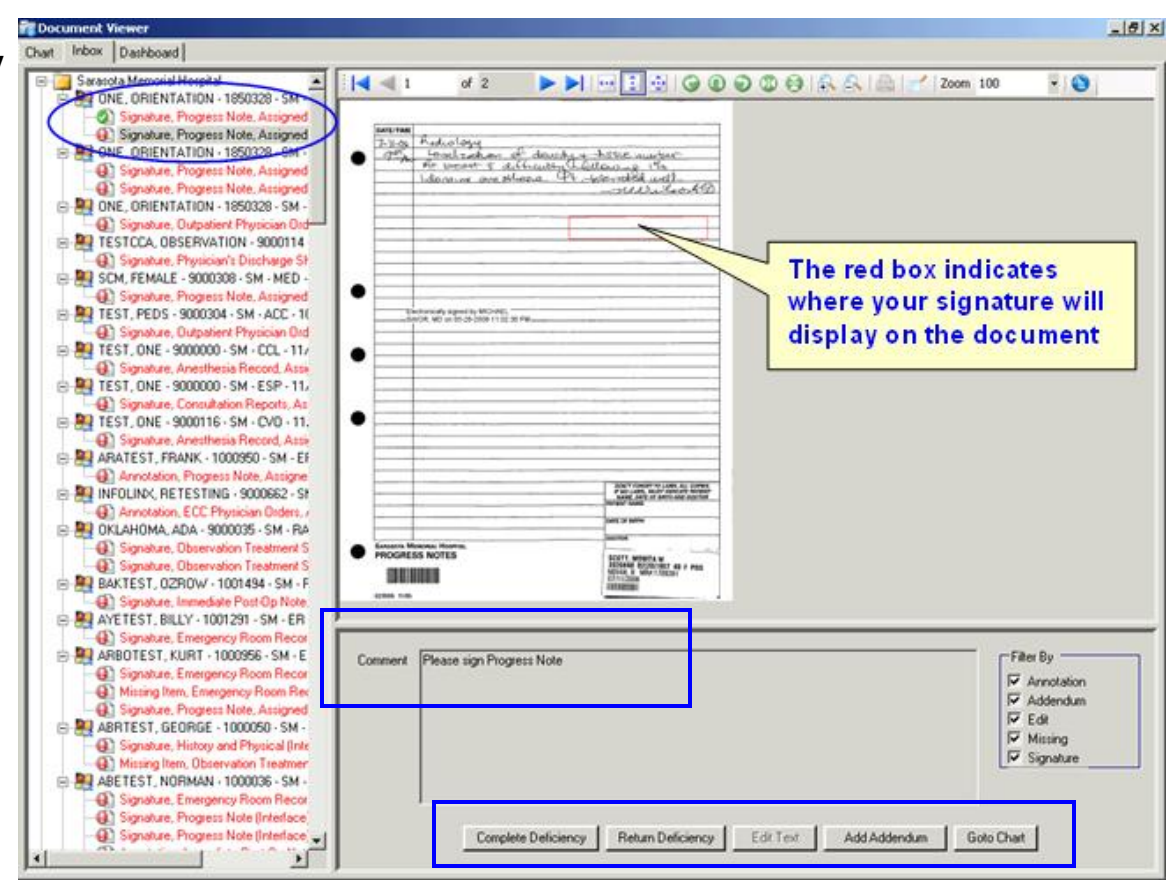

**• If deficiency is incorrectly assigned, click Return Deficiency.**

 **Enter a comment explaining the reason for returning the deficiency.**

 **Either select a typed comment or enter a comment. Click Return Deficiency.** 

 **The system places a green check mark next to the deficiency in the Inbox and goes to the next deficiency for completion.**

**• Click on next deficiency on list. As each deficiency is completed, it will show on the list with a green check mark next to it.**

### **External Deficiencies**

- **The Action Buttons below are deactivated for External Deficiencies.**
- **The Inbox tab also includes a listing of SCM deficiencies.** 
	- **-These deficiencies are listed under External Deficiencies folder.**

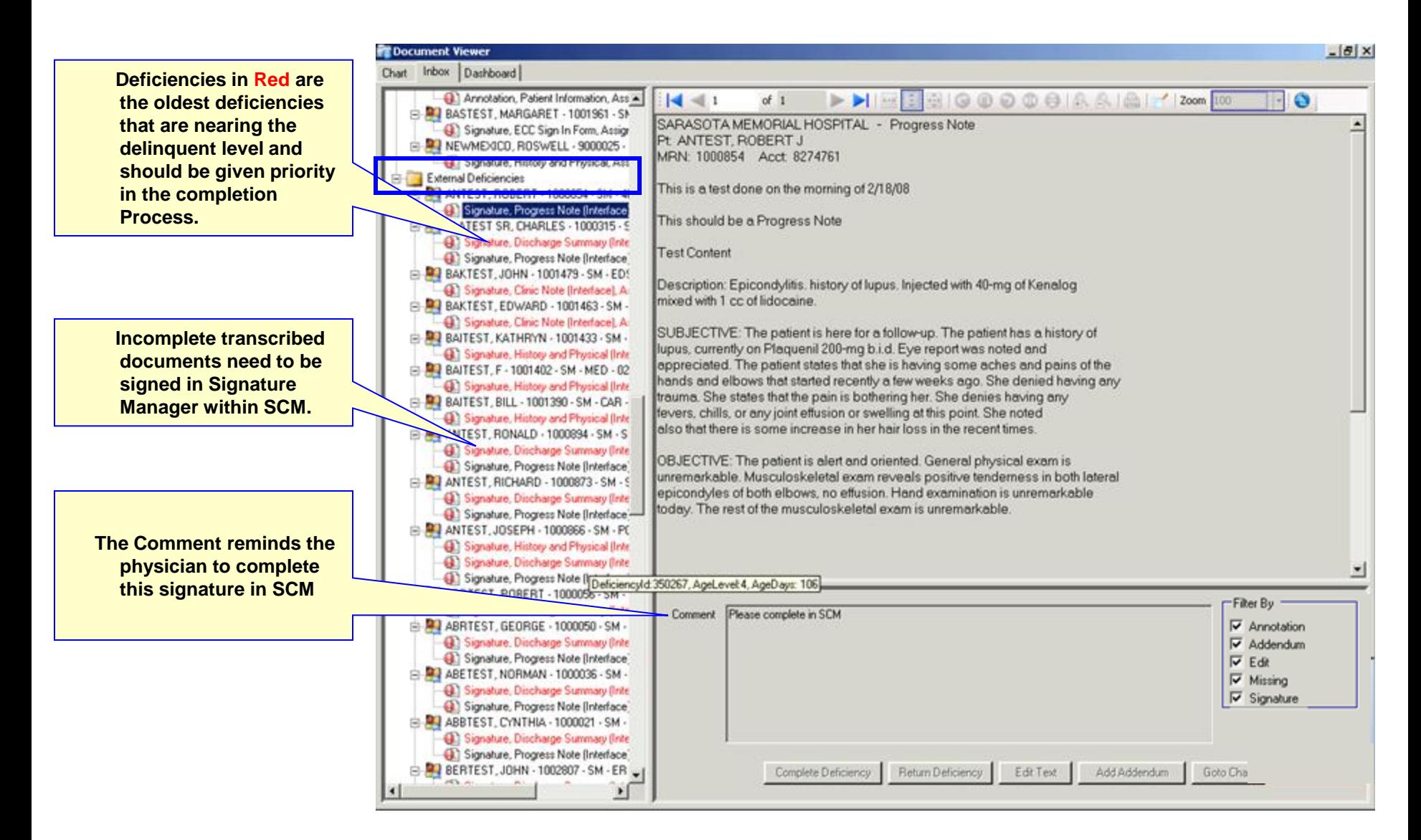

# **When all (scanned) deficiencies are complete**

### **return to SCM to complete your Electronic Signatures.**

Signature Manager

 **• Highlight a patient on the "Current List:" to activate the SIGNATURE MANAGER icon.**

- **Double click SIGNATURE MANAGER icon to review and sign dictations and orders in SCM.**
	- **All Verbal/Telephone Orders must be signed within 48 hrs**
	- **When you log on SCM for the first time each day you will be brought to signature manager**
	- **You can sign all Orders and Documents or filter to only sign "Orders"**
- **The data will refresh every 24 hours** Signature Manager  $\Box$   $\times$ -Function  $\bullet$ Item(s) to Sign 12 Items Returned  $\, \mathbf{\Theta} \,$  $C$  Sign Sarasota Memorial Hospital - 3NW C Approve/Verify □ WORKLIST, SIX <9002116> (Sarasota Memorial Hospital - 3NW - 21-Nov-2008) **Patient Selection**  $\Box$  Orders **All Patients** Ŗ 10-Dec-2008 Requested By: Entered By:  $12:52$ Feinberg, Melton, Cherie Date Range • **Click on "Item Type Filter"** Bernard J (MD) (Clinical Start Date: Analyst) • **Uncheck Documents and Tasks**  $\overline{\mathbb{F}}$   $\overline{\mathbb{F}}$ Earliest Available ৵⊽ Potassium 10-Dec-2008 Active  $\leq$  Session :  $\geq$ <sup>0</sup> Chloride 12:52 ndard;\*Auto 10mEg Tab Stop Date: Activate.  $(Micro K) - 10$ <u>n</u> b Latest Available mEq PO BID  $\blacktriangleright$ Facility Selection Potassium 10-Dec-2008 Active  $\le$ Session:  $>5$ Phosphate 12:52 ndard:\*Auto IVPB in D5W Activate. 100ml 15 mMol Provider Selection **TVPB ONCE** My Signatures षा (CONTAINS • **Click Get List** APPROX 20 MEQ OF K -• **Enter Password to Sign Orders**  Item Type Filter INFUSE OVER 回 4 HOURS) Orders STOP DATE: 10 **(only 200 at a time)7** Orders  $-Dec-2008$ □ Documents J ⊻ Dextrose 10-Dec-2008 Active <Session:>S  $\Box$  Tasks 5%/Water -12:52 ndard;\*Auto 250 ml Activate. Sort Sequence Potassium Phosphate (IV-Location, Patient, Type, Date mMol) 30 mMol @ 43 ml/hr **Item To Process**  $\mathbf{E}$  $\lnot$ Sign/Refuse To Sign C Reassign Select All Unselect All Details Alerts Info  $Close$ Get List Sign Refuse Reassign

# Questions or Issues?

- **System Problems: SMH Call Center 917-6107**
- **Clinical Business Systems: Karen Csaszar 917-2616**
- **Physician Relations & CME Specialist: Terri Levanti 917-5959**
- **Questions - Physician Reps: Susan Warling, 917-1132 Joyanne Fathauer, 917-1119**